## **Eduroami ühendus Windowsis**

Siit juhendist leiad juhised kuidas ühendada eduroam võrku Windows seadmes.

## **O** [In English](https://wiki.ut.ee/pages/viewpage.action?pageId=183223793)

Juhend põhineb operatsioonisüsteemil **Windows 11**. Windows 10 ühenduse loomiseks järgi juhiseid [Microsoft kodulehel.](https://support.microsoft.com/en-us/windows/connect-to-a-wi-fi-network-in-windows-1f881677-b569-0cd5-010d-e3cd3579d263#WindowsVersion=Windows_10)

[Eduroam](https://www.eduroam.ee/et.html) ehk Education Roaming (rändlus akadeemilistes võrkudes) on projekt, mis võimaldab akadeemiliste võrkude kasutajatele vaba juurdepääsu internetile kõigis projektiga ühinenud [asutustes.](https://monitor.eduroam.org/map_service_loc.php)

**NB!** Välismaal tuleb kasutajatunnuse lahtrisse sisestada [kasutajanimi@ut.ee](mailto:kasutajanimi@ut.ee). Täpsema informatsiooni leiad [EENet kodulehelt.](https://www.eenet.ee/EENet/eduroam.html)

## **Juhised**

1. **Ava töölaud** ja **vajuta ekraani all paremal nurgas olevat Internetiühenduse nuppu.**

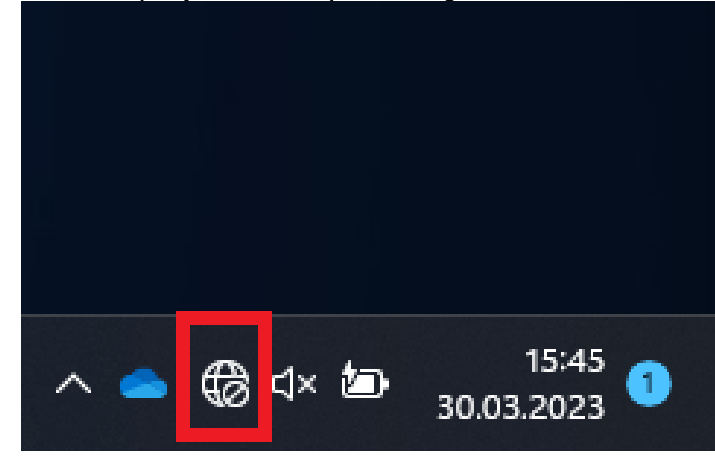

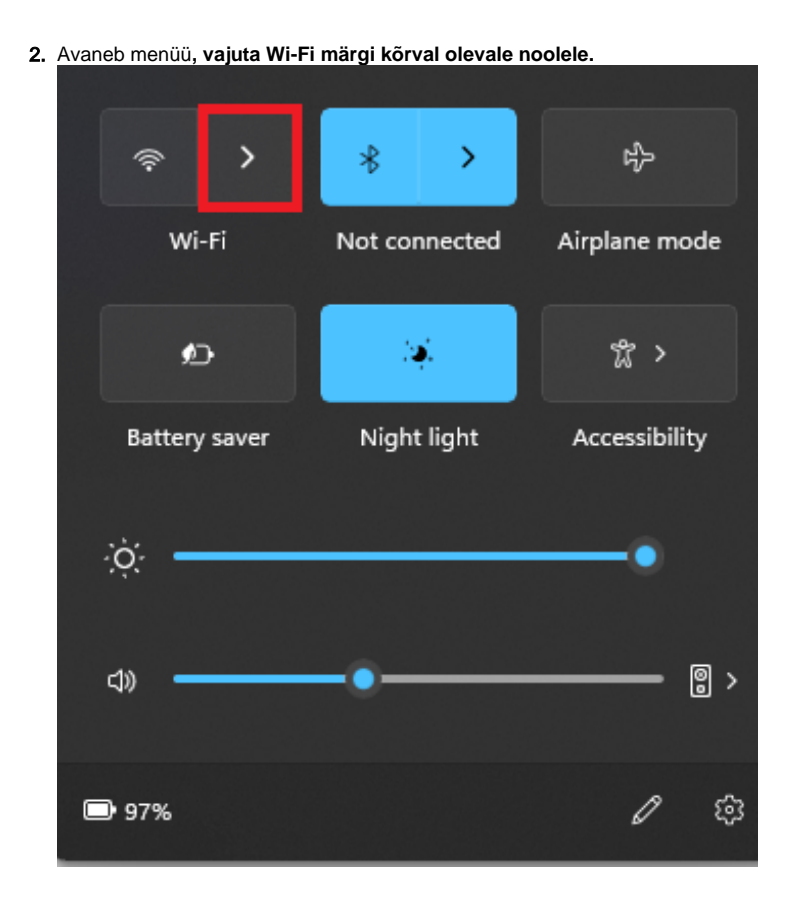

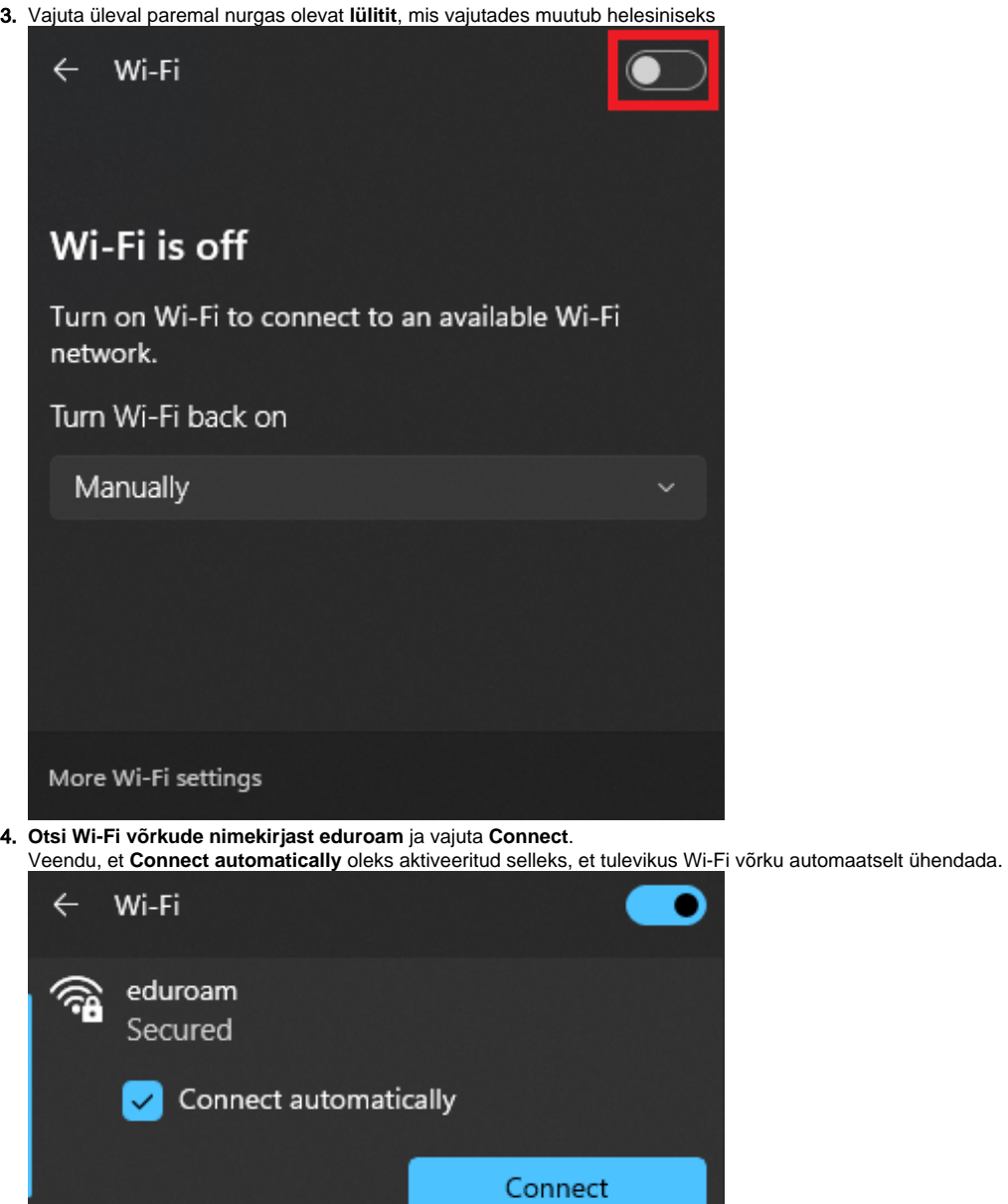

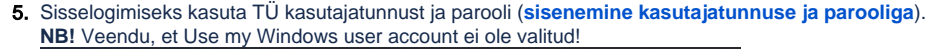

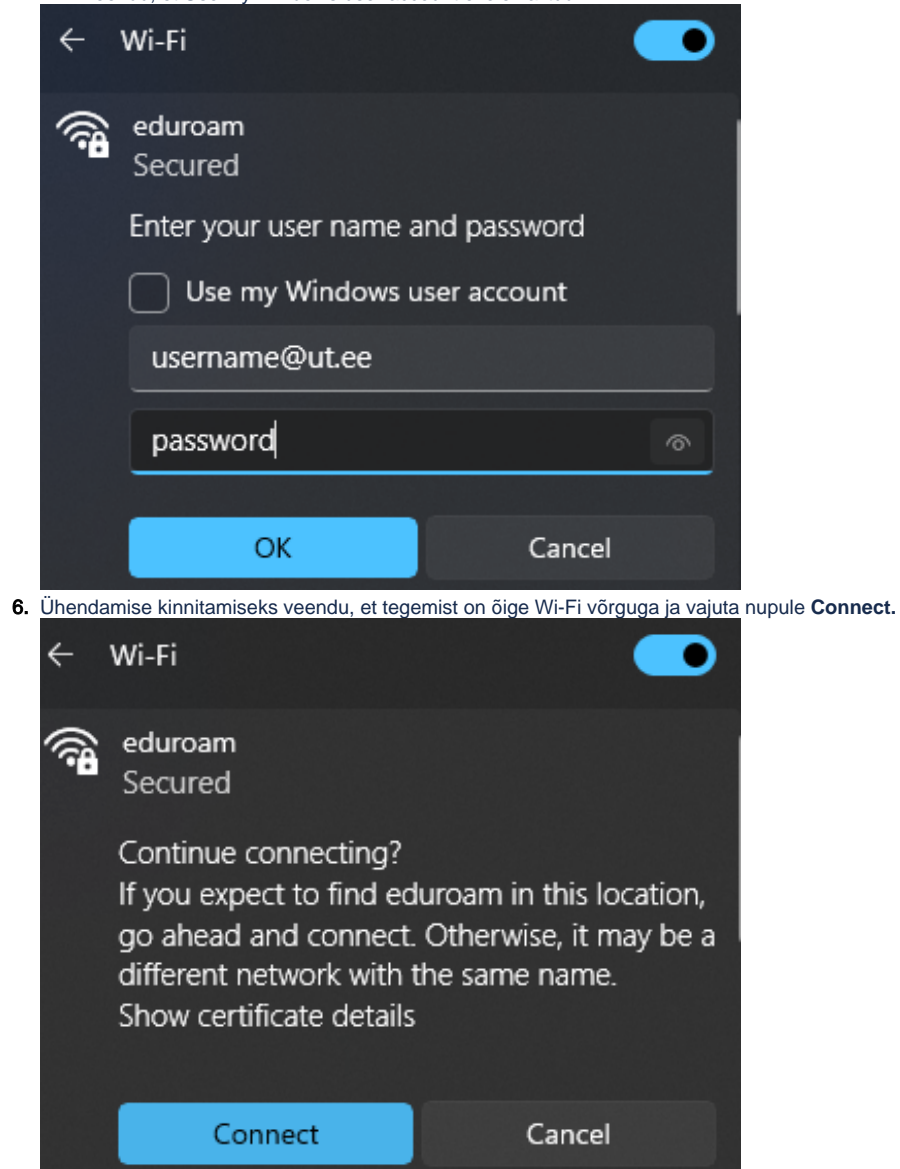

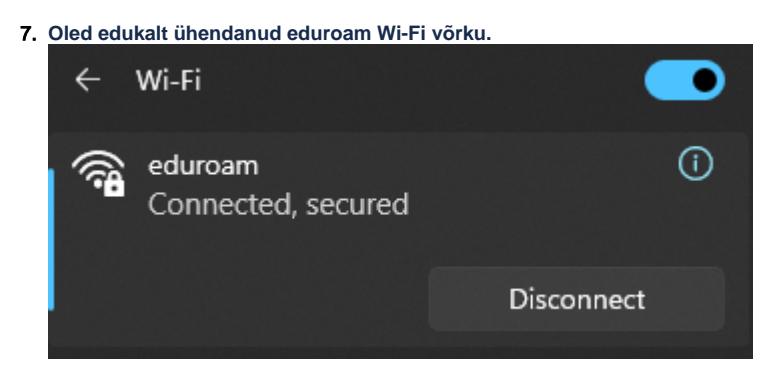

Siit leiad vastused enamlevinud probleemidele seoses internetiühenduse loomisega.

Vale kasutajatunnus/parool või oled hiljuti parooli vahetanud

1. Kui näed, et peale kasutajatunnuse ja parooli sisestamist ei saa siiski Internetiühendusele ligi või on olnud mingi muu viga sisse logimisel, **kuvatakse järgnev aken**.

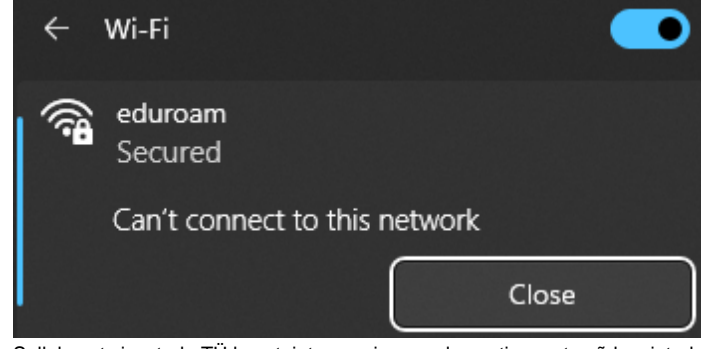

2. Selleks, et sisestada TÜ kasutajatunnus ja parool uuesti, unusta võrk vajutades Eduroam Wi-Fi võrgu ikoonile parema hiireklõpsuga ja valides **Forget**.

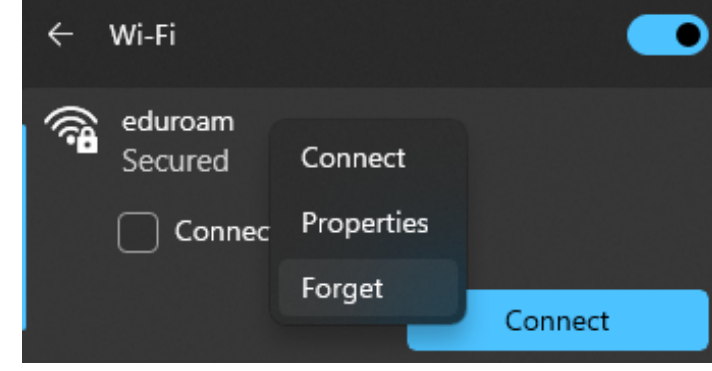

3. Alusta ühendusprotsessi uuesti.